Instalação do programa Virtual Box

O VirtualBox (VB) é um programa (existem outros) que permite que rodemos outros sistemas operacionais em cima de um sistema operacional (hospedeiro). Este programa cria uma camada de abstração de hardware; o sistema operacional que roda dentro do VB sequer imagina estar dentro de outro SO...

Link para a [página](https://www.virtualbox.org/wiki/Downloads) de download.

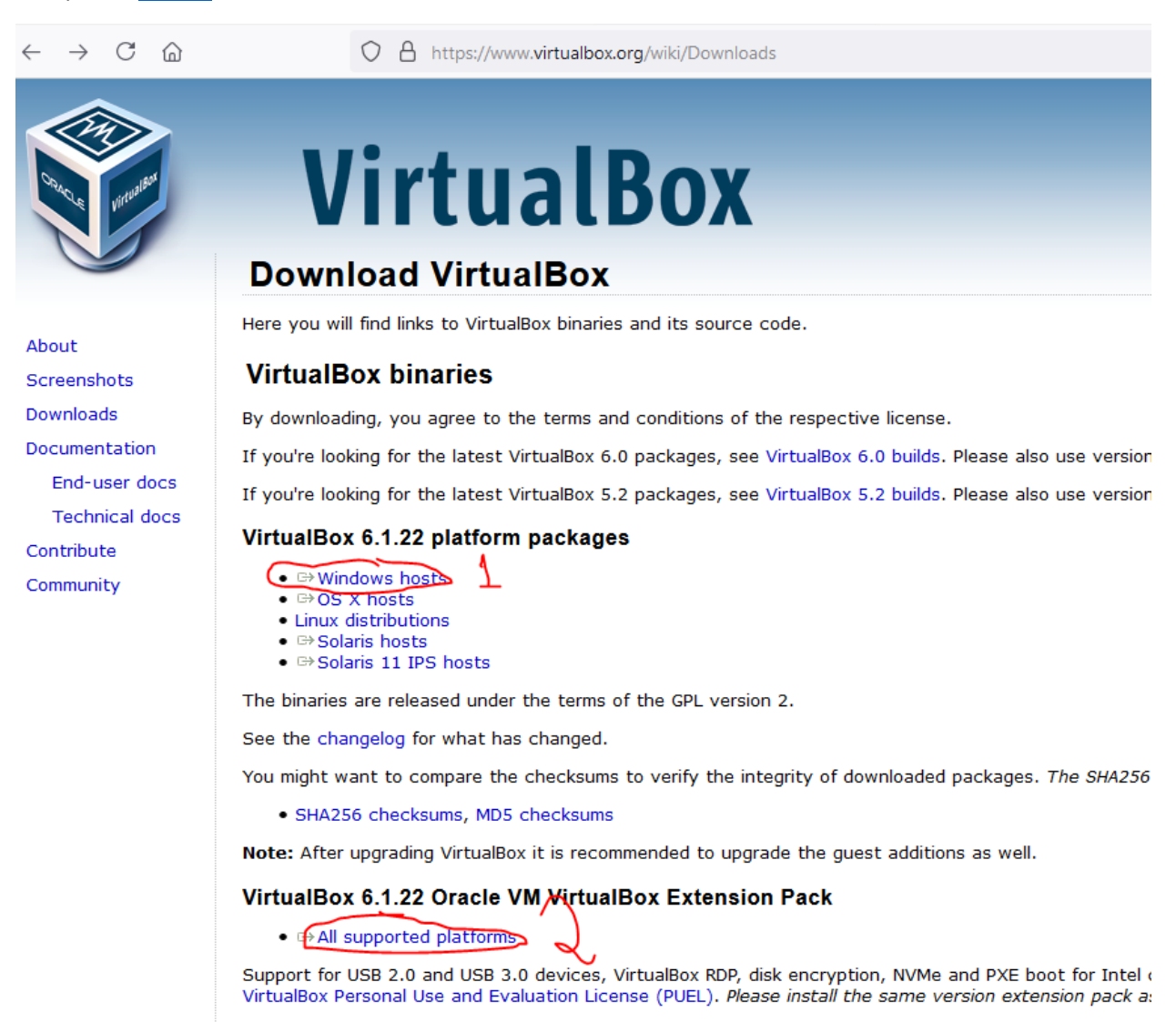

Rode o executável do instalador (1) (aceite as configurações default).

Em seguida, baixe o "extension-pack" do VB (2).

Depois de instalado, rode o programa VB.

Para instalar o "extension-pack", vá em file->preferences->extension, clique no ícone de '+' e procure pelo arquivo recém baixado. Em seguida, clique em 'instalar'.

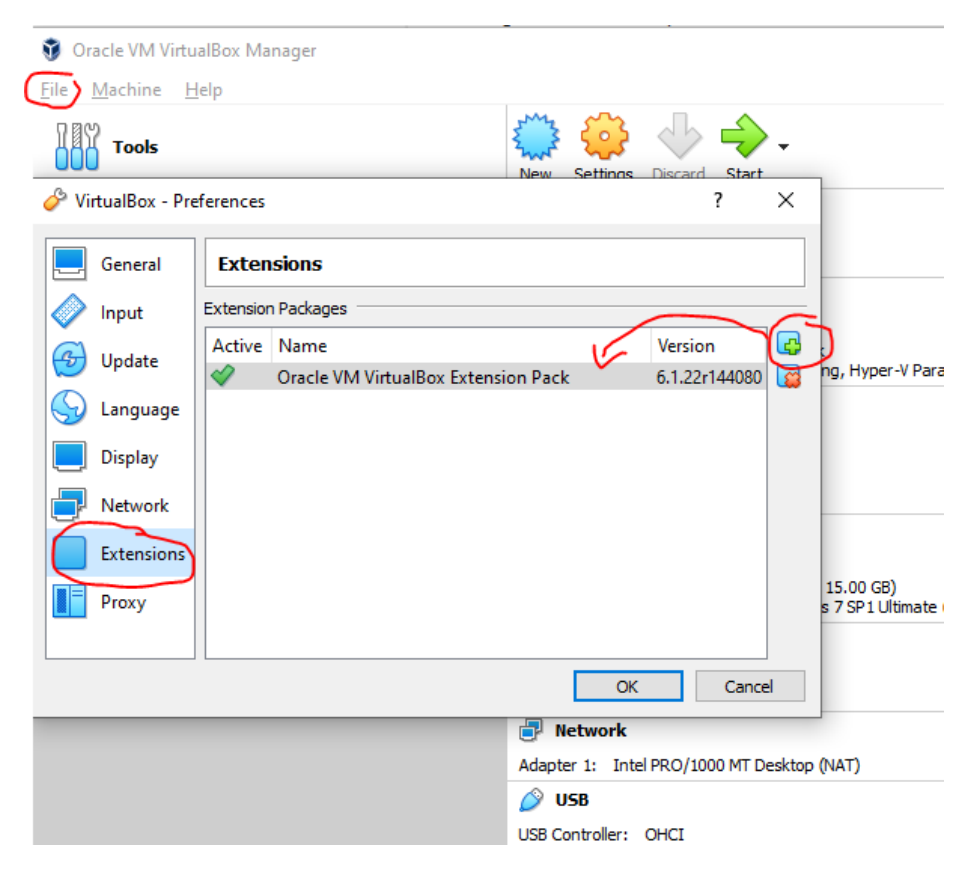

Crie uma máquina virtual clicando em "new" (1); dê um nome qualquer (2) e selecione, como versão, Windows 7.

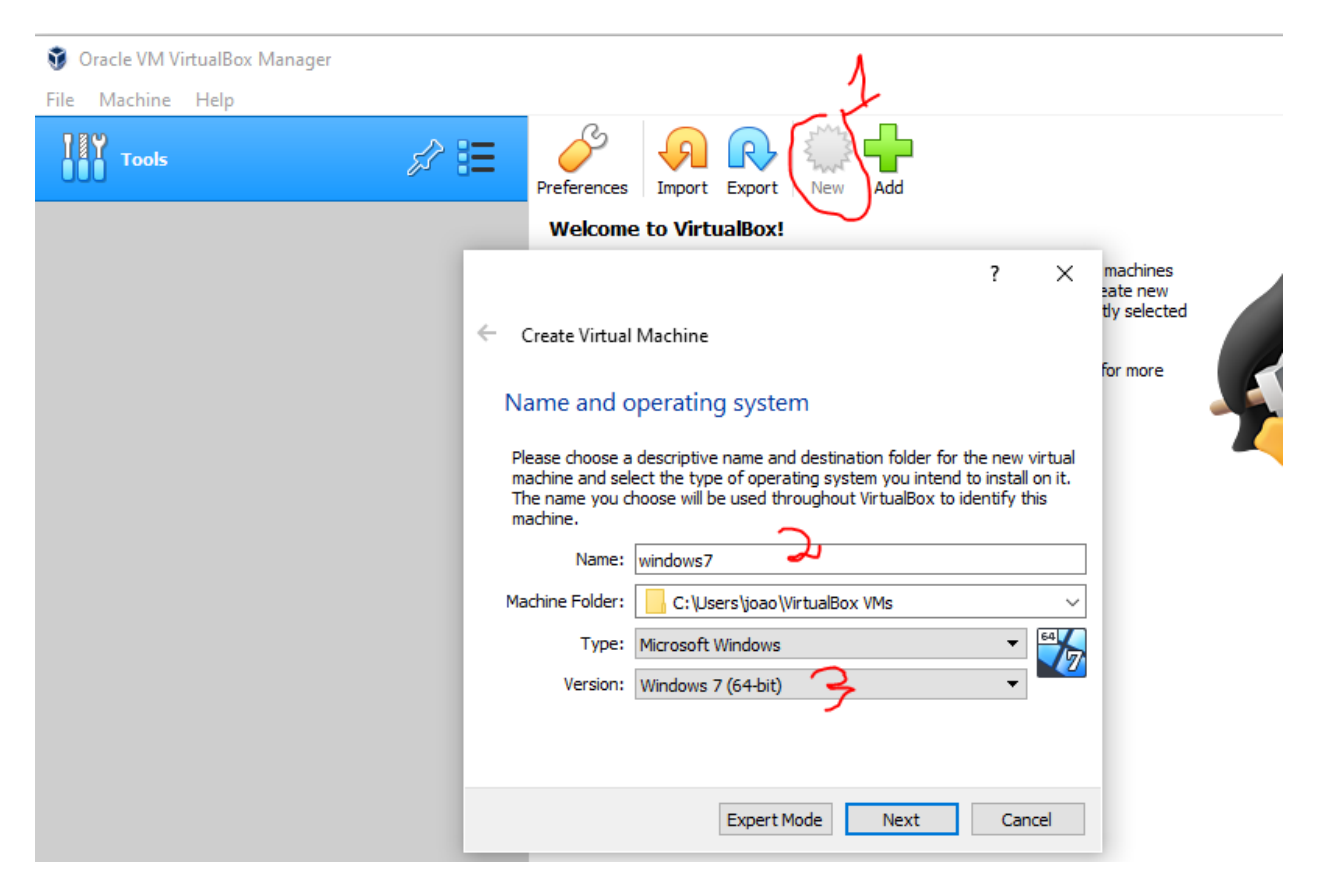

Selecione as opções abaixo. Na próxima janela que irá se abrir, selecione algo como 20GB e dynamic memory allocation. Isto significa que a sua máquina virtual tomará 20 GB do espaço de armazenamento do seu computador e, caso seja preciso, poderá "pedir" um pouco mais de espaço.

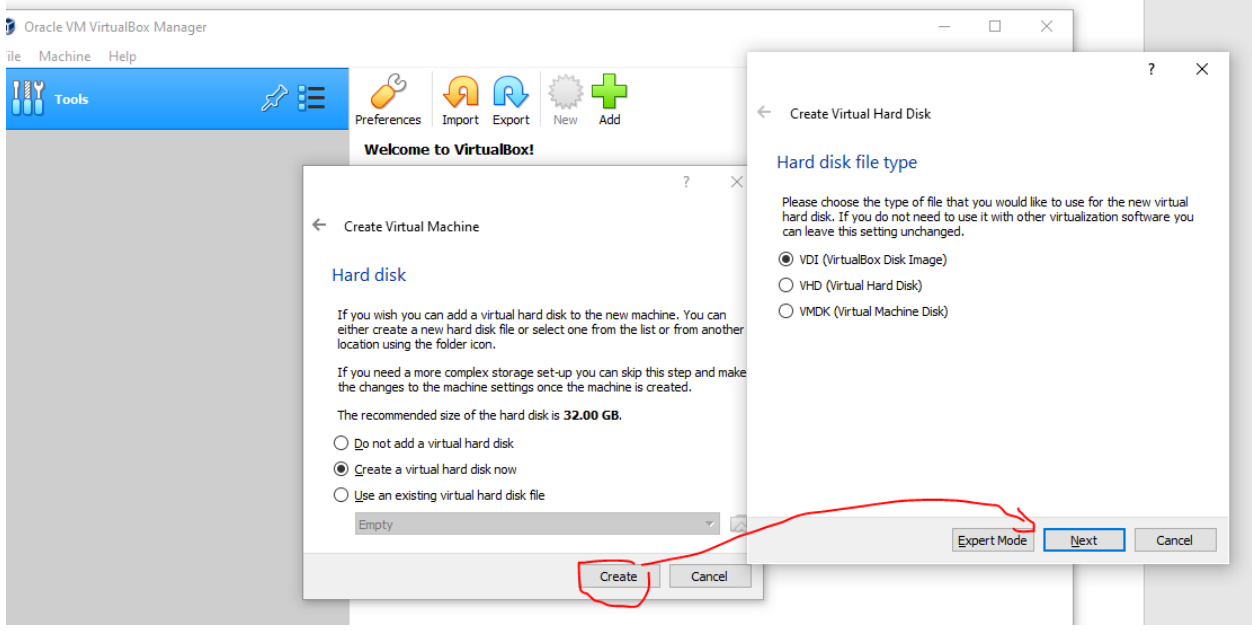

Neste ponto, sua máquina virtual está criada. Precisamos fazer com que a "bios" desta máquina aponte para um arquivo '.iso', que contêm as informações de instalação de um sistema operacional. Clique em "settings" e selecione a aba "storage" (veja a próxima figura).

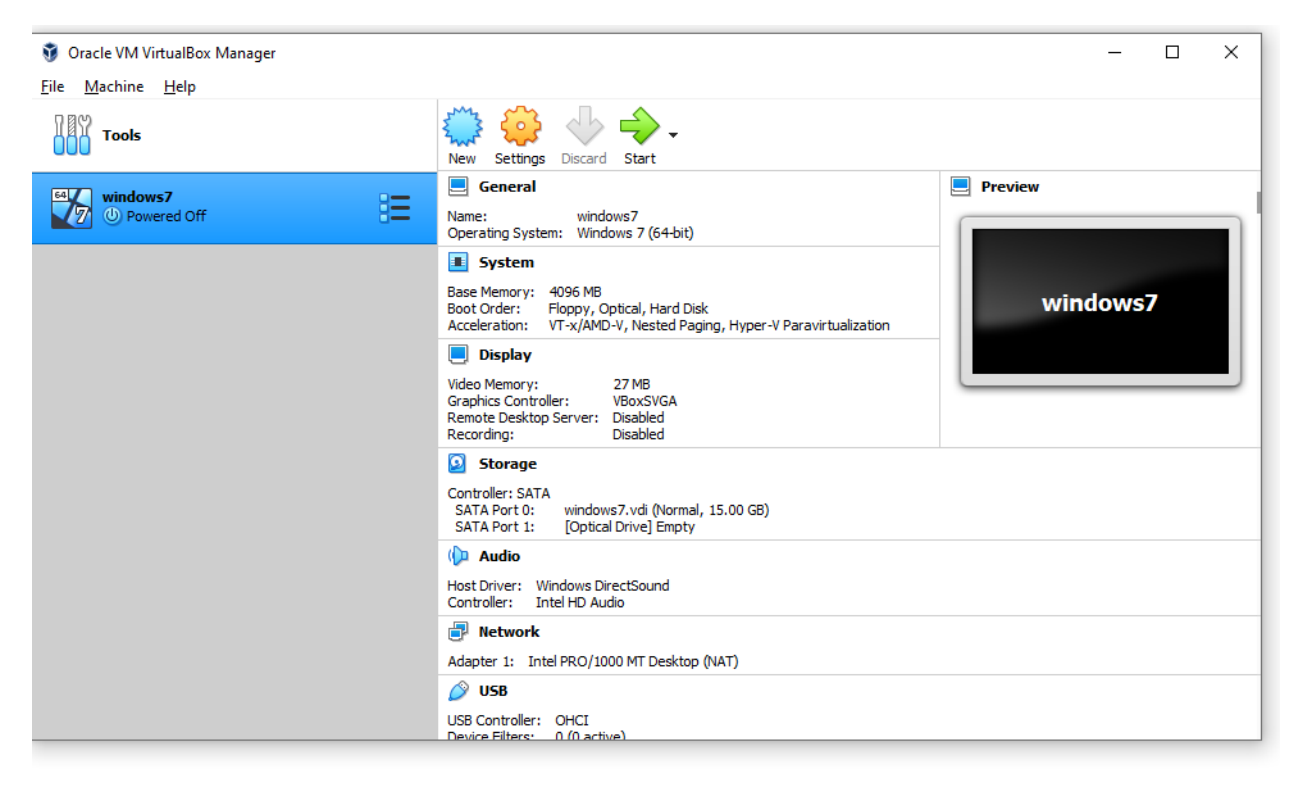

Clique no ícone marcado com "1". Na janela pop-up que será aberta, navegue até a pasta que está o '.iso' do Windows 7. Você pode baixar o Windows 7 deste [link.](https://drive.google.com/drive/folders/12ahvNBP6JsGo_4p2vw6TqXtWIDRgmwaa?usp=sharing)(OBS: ainda não subi a '.iso' do windows7.. até dia 29, antes do almoço, eu consigo carregar). Selecione-o. Aperte 'ok' para voltar para a tela inicial (figura abaixo).

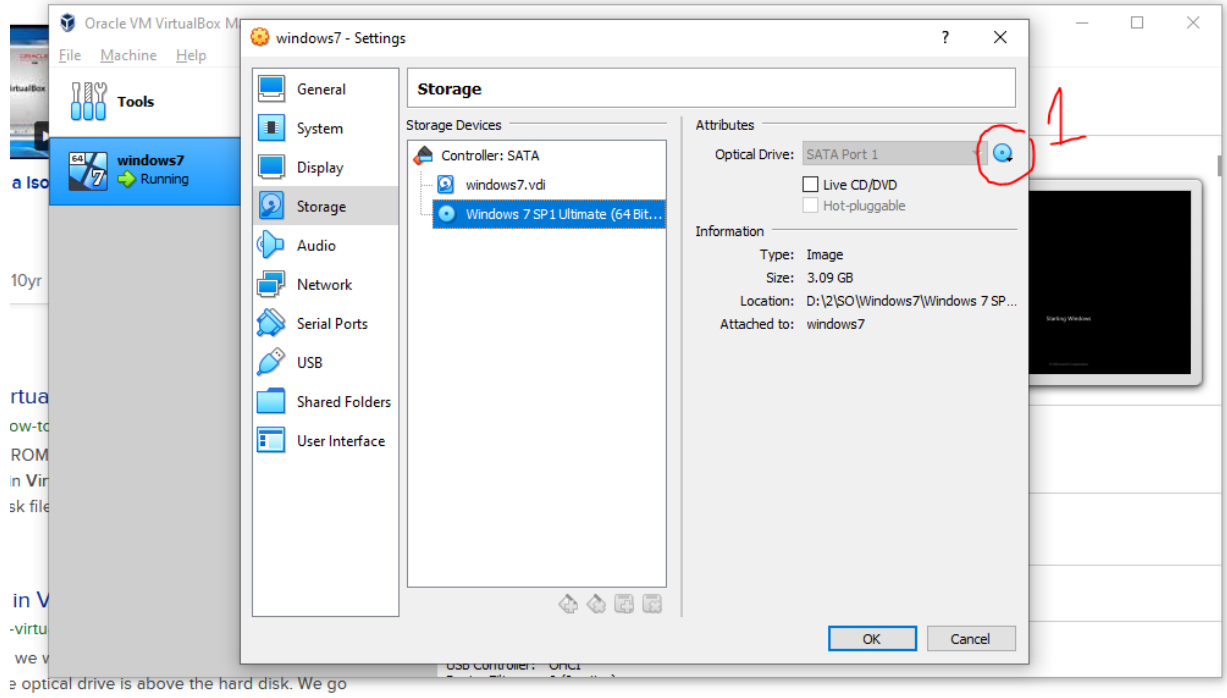

nd choose to add IDE controller.

Ainda em "settings", vá para "general"->"advanced" e selecione Host To Guest, na aba drag'n'drop. Isto permite que "arrastemos" um arquivo do SO hospedeiro (host) para o SO convidado (guest).

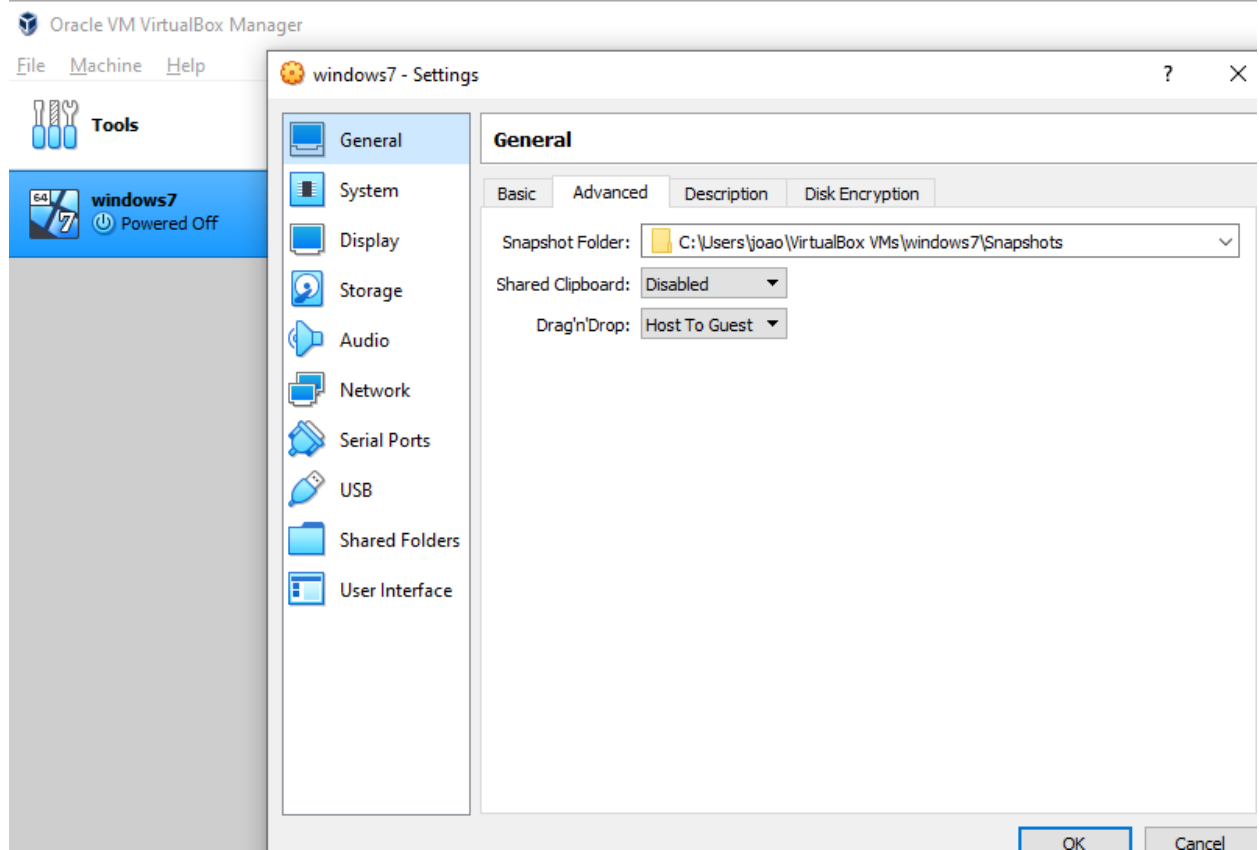

Neste ponto, já criamos a máquina virtual e a "bios" já sabe onde o '.iso' se encontra. Vamos iniciá-la.

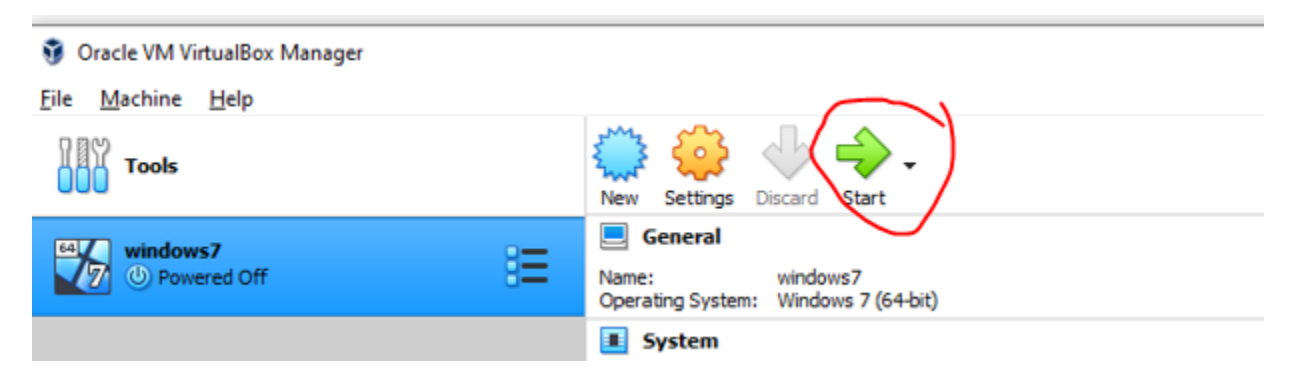

Proceda com a instalação do Windows 7 (aceite as configurações default)... você achou que nunca mais precisaria fazer isto, não é mesmo?!

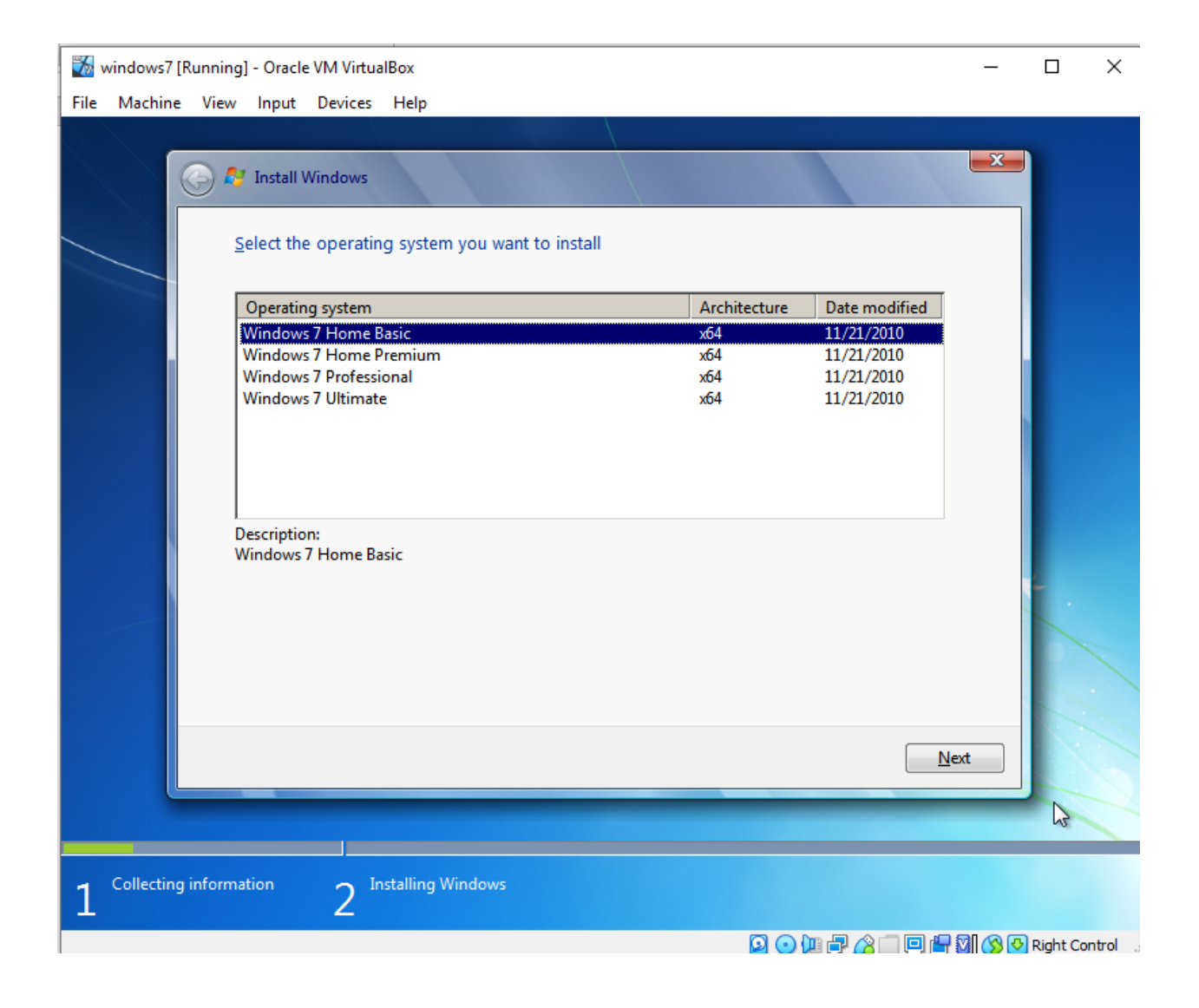

Durante a instalação, o Win deve pedir a chave de ativação. Deselecione a caixa (algo sobre licença online) e avance...

Depois de instalar o win7, devemos habilitar (de novo) o drag and drop. Clique em devices->Insert guest...; vá para o diretório 'computador' e clique em 'CD DRIVE D:...'. Rode o executável e aceite os defaults.

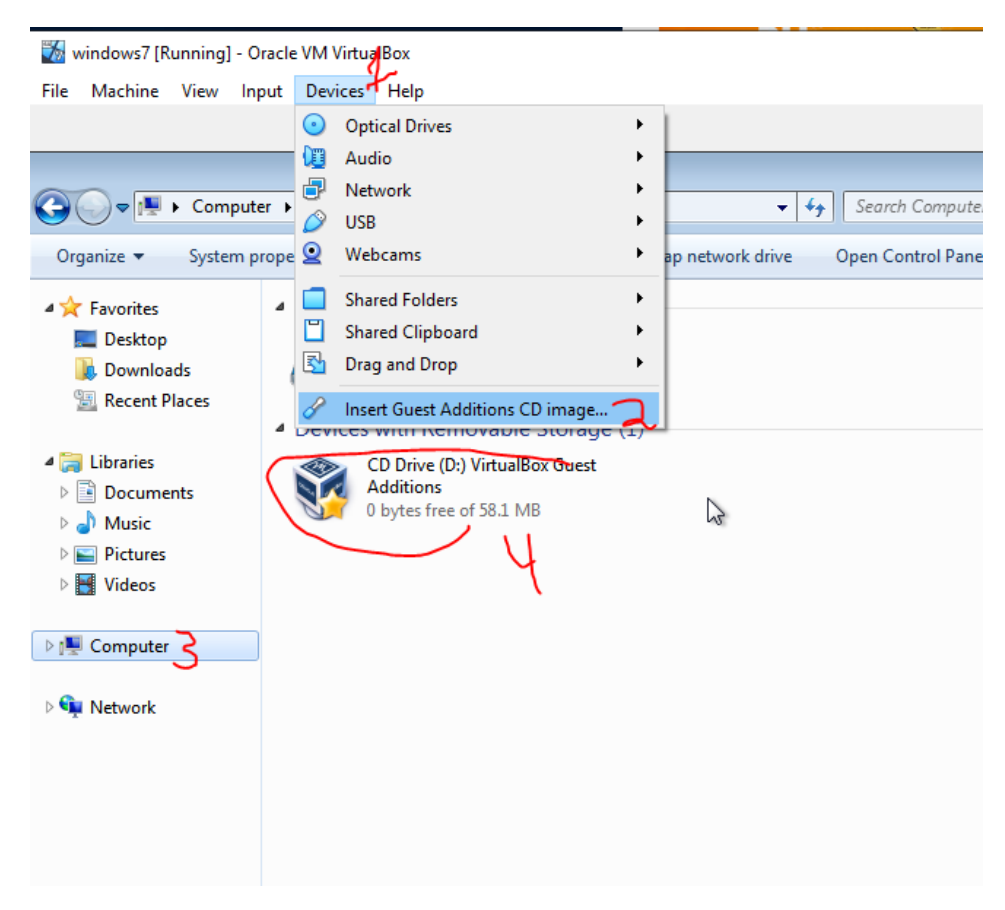

Ao final, o SO guest pedirá para ser reiniciado.

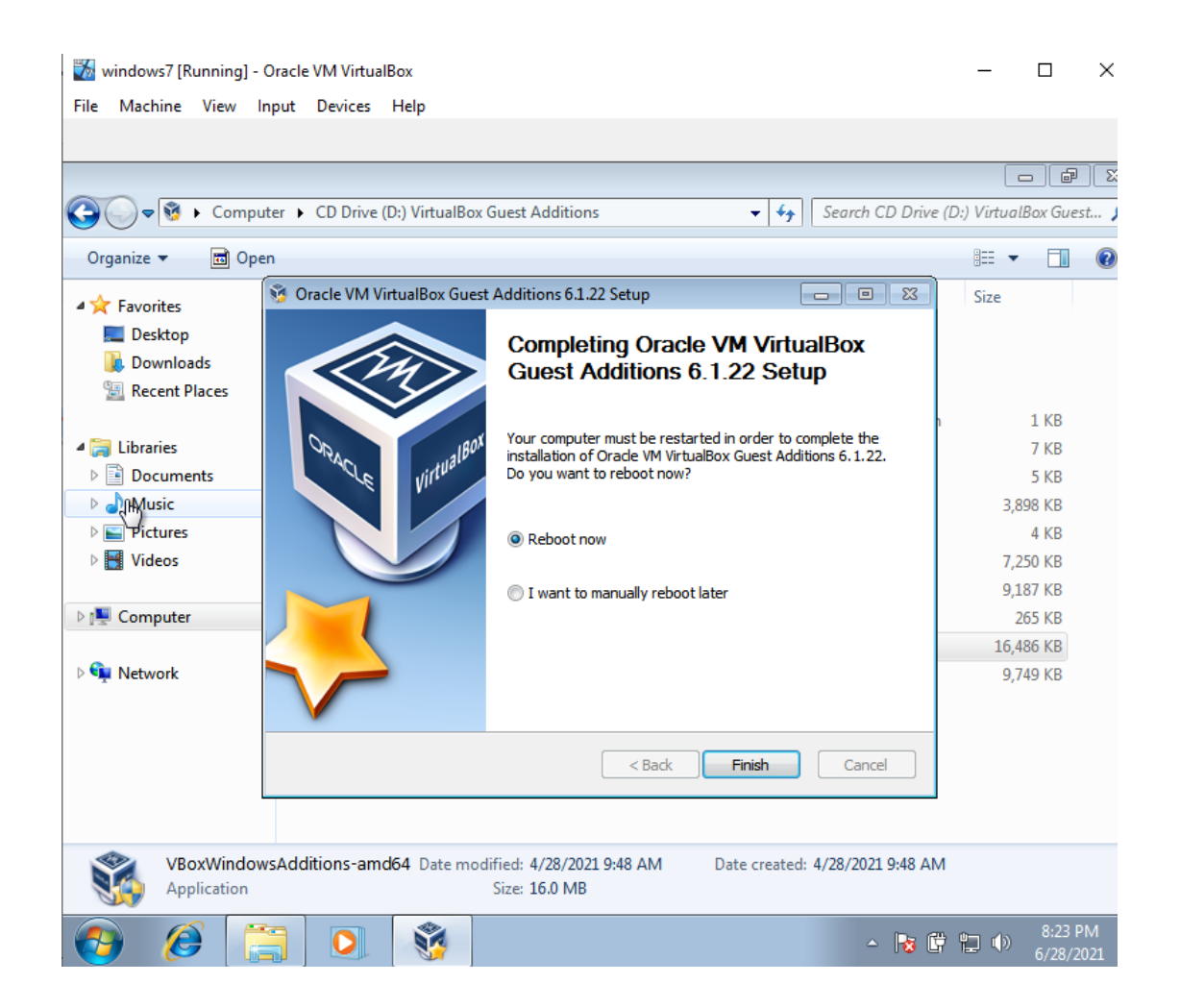

A partir deste ponto, nossa máquina virtual estará pronta para que, a partir dela, programemos o Bootloader da placa freedom.

Você deve baixar 3 arquivos:

- [Drivers](https://drive.google.com/file/d/1mvxV1d-Kh4oKYcv-No9u1ffHQ4_3aG_r/view?usp=sharing) para seu win7;
- A[tualiza](https://drive.google.com/file/d/1_8raz6BQmkLS-EqCwH4A8eIwVLN_7g0Z/view?usp=sharing)ção do Bootloader da freedom;
- A[tualizaç](https://drive.google.com/file/d/1hO5wTBP3MqrXLINrQtl-2v8xmMLwhks_/view?usp=sharing)ão do firmware da freedom.

Baixe estes links e os salve em uma pasta do seu SO host; em seguida, traga os arquivos do host para o guest (é só arrastar e soltar):

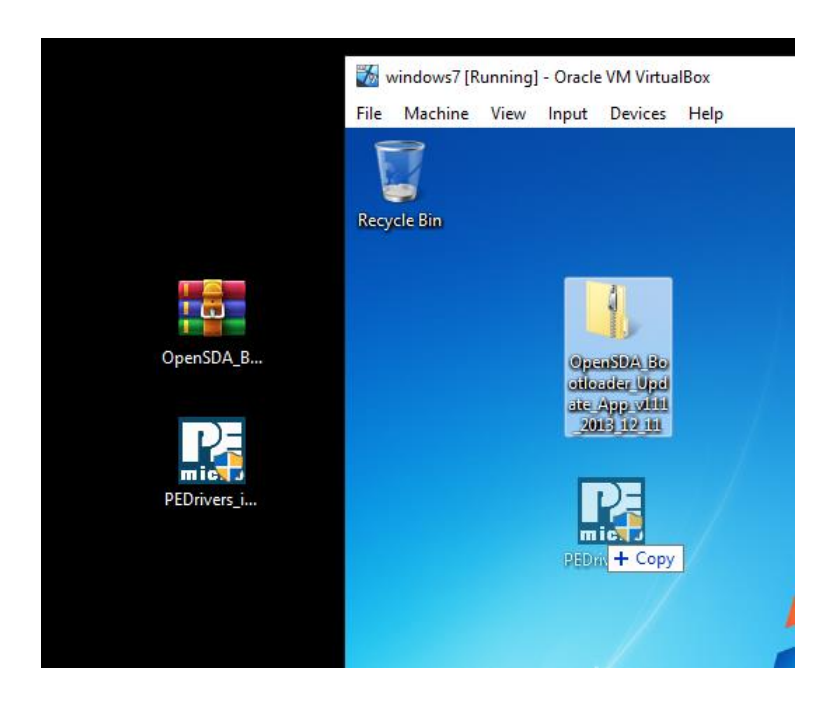

Instale os drivers do Windows (executável PEDrivers…).

Em seguida, vamos atualizar o bootloader. Espete a USB da placa no computador mantendo o botão de reset pressionado. Traga o dispositivo USB para dentro do SO guest (no meu pc, a placa aparece como "PE Microcomputer..", não sei como pode aparecer para vocês):

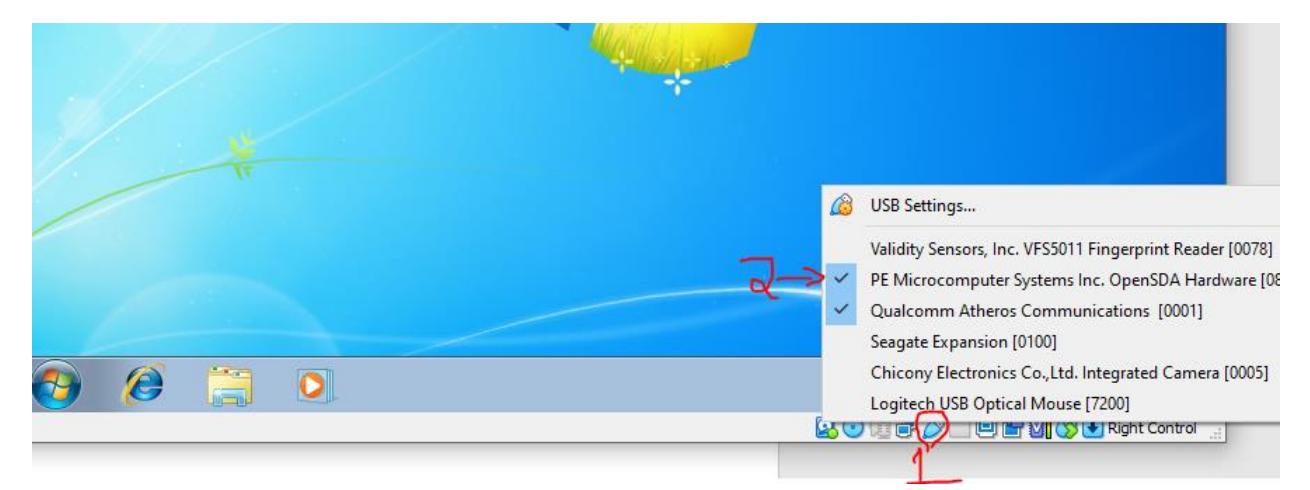

Eu imagino que, neste ponto, o led verde próximo ao DAS esteja piscando com uma frequência ~1Hz. Além disso, o SO guest deve criar um diretório chamado BOOTLOADER.

Em seguida, copie o arquivo de bootloader, que está dentro da pasta "OpenSDA.." para a pasta BOOTLOADER:

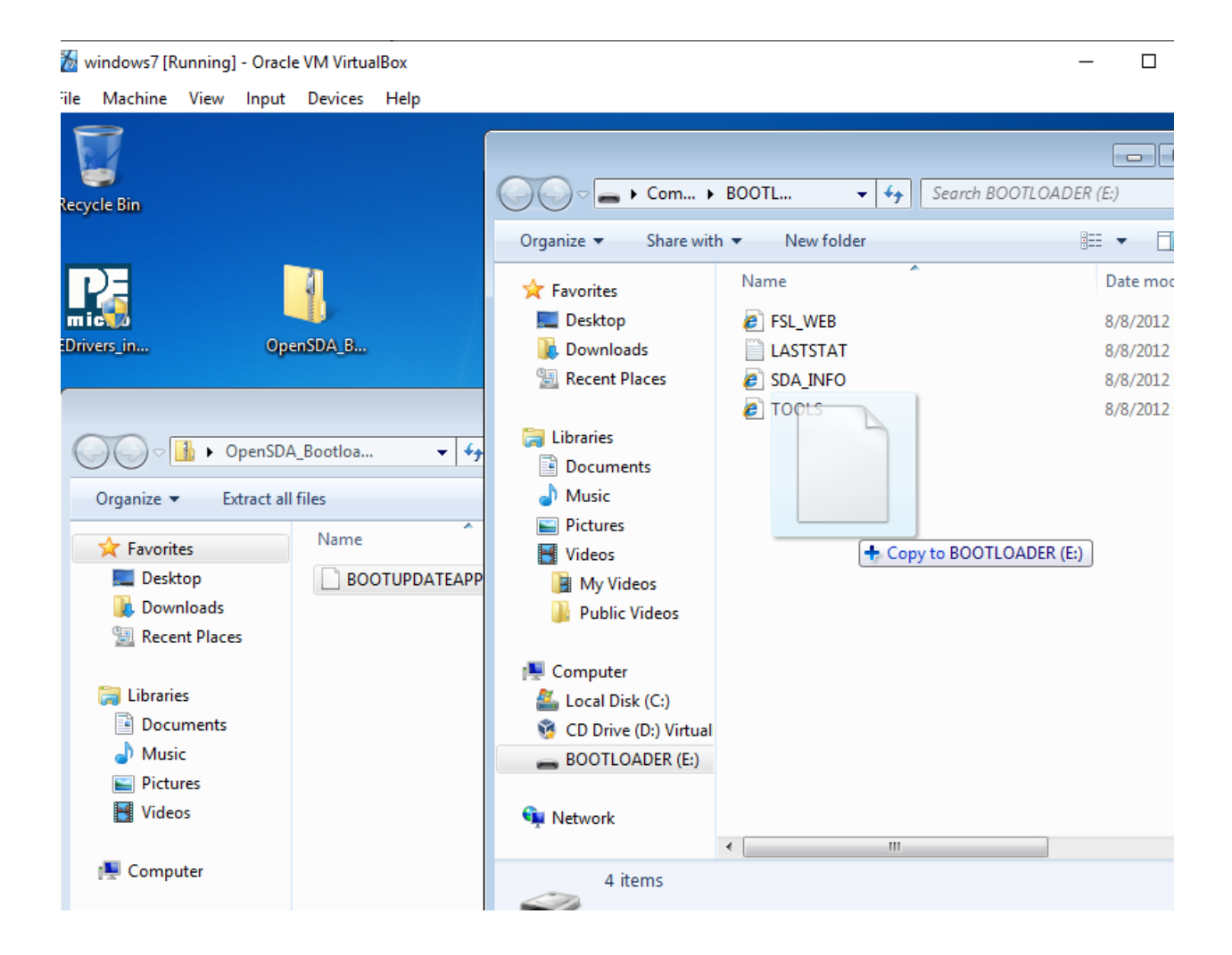

Desplugue a freedom do seu computador. Espete-a novamente. O SO guest criará novamente a o diretório BOOTLOADER. Desta vez, copie o arquivo "MSD-Deb..." para esta pasta. Desplugue a freedom. Espete-a novamente.

Neste ponto, eu espero que você veja algo como a figura abaixo. O led verde próximo à entrada SDA não deve mais estar piscando. Sua placa está pronta.

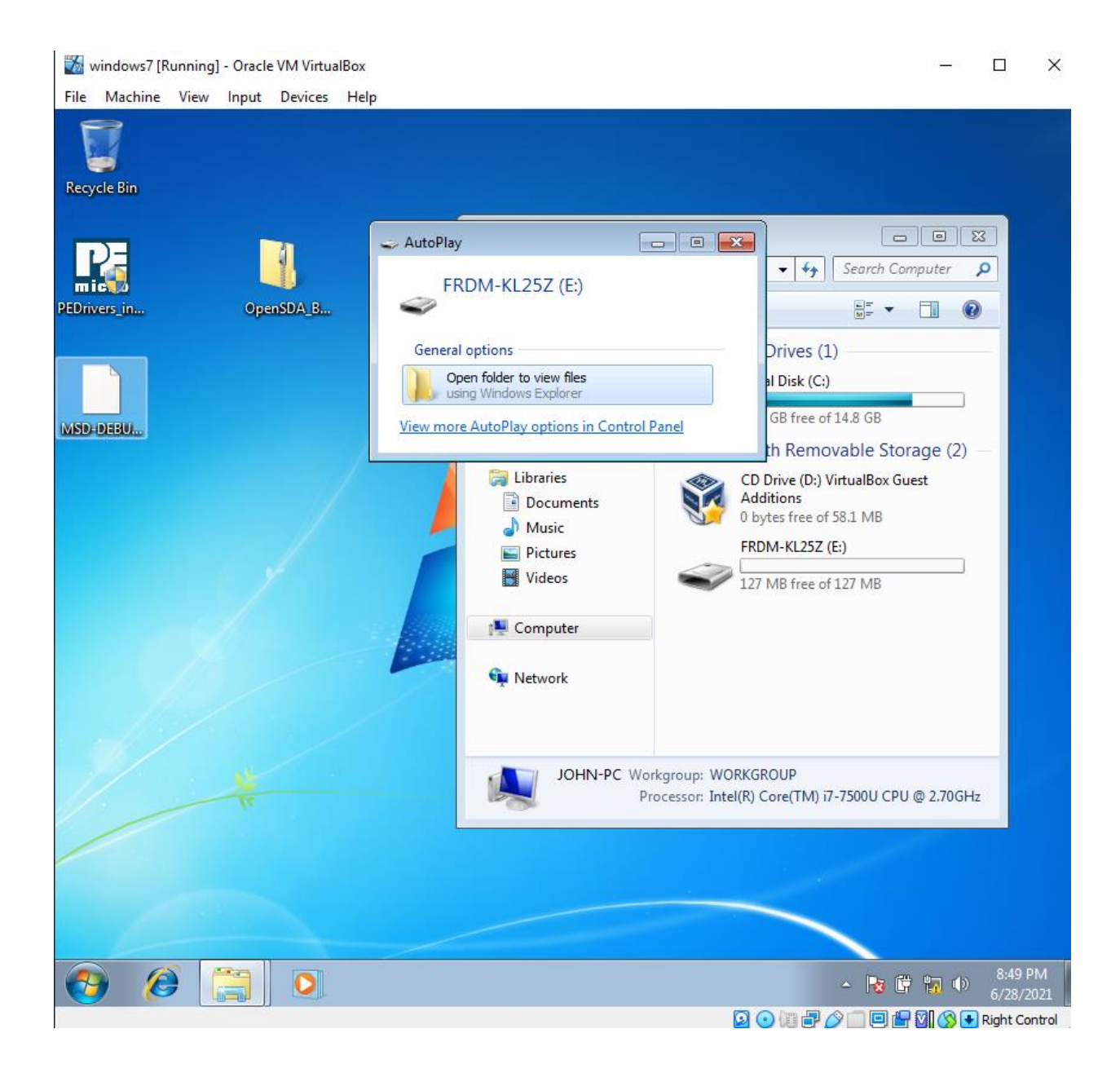